# **Anwendetipps zu CNE**

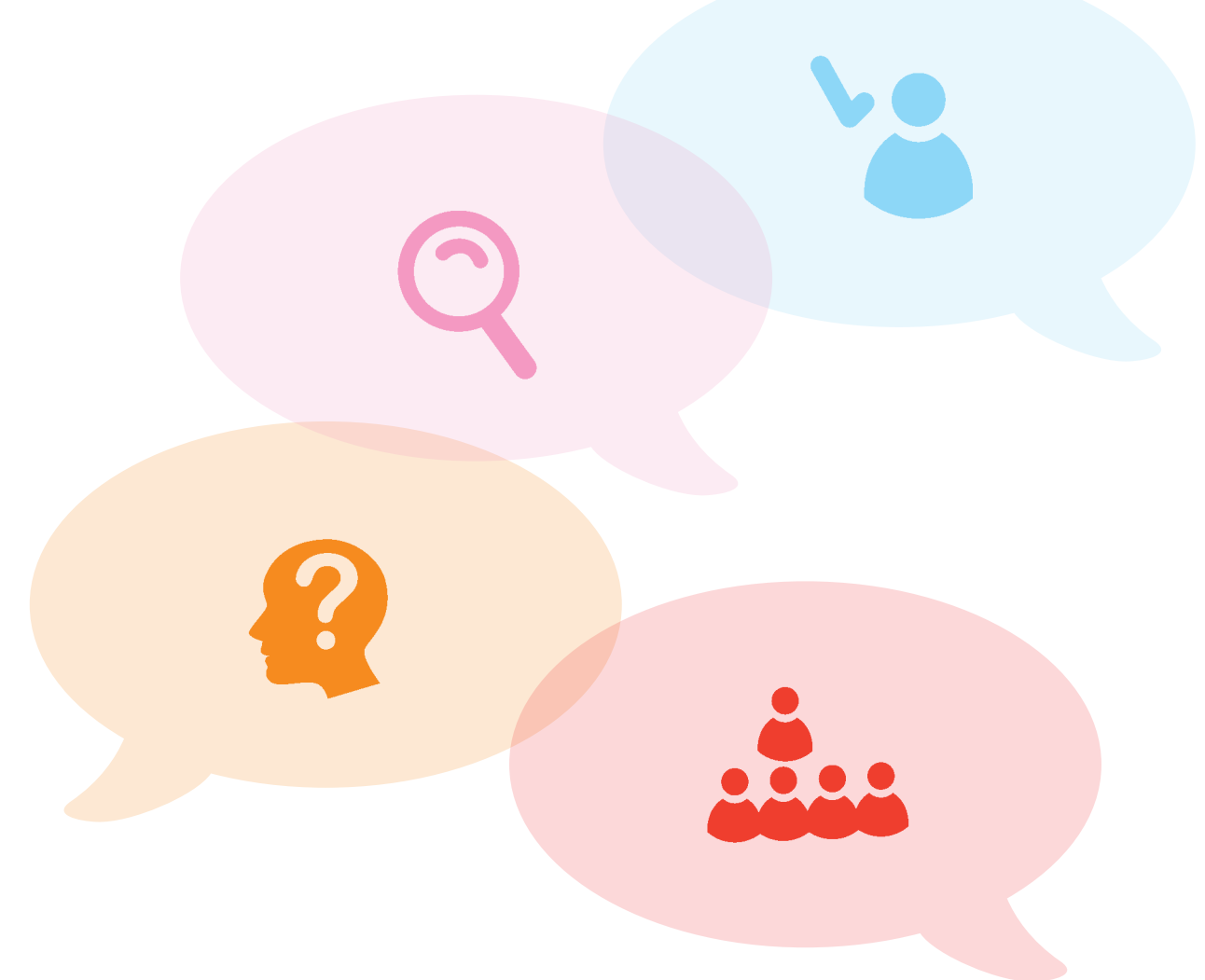

- Mein CNE Punkte-Konto
- Suchfunktion für Anfänger und Fortgeschrittene
- Wissen online testen Online-Fragebögen
- Klarheit schaffen CNE Expertenrat

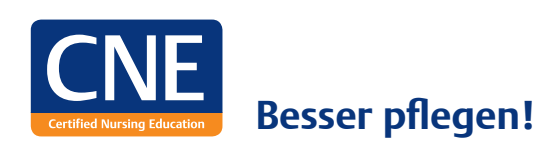

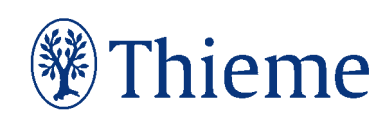

## Mein CNE Punkte-Konto

"Das neue CNE" hat viel zu bieten: Ab sofort können alle CNE Nutzer auf Fragebögen zugreifen und diese online bearbeiten. Über das Punkte-Konto können Sie Ihre **persönlichen Testergebnisse und Fortbildungsaktivitäten** jederzeit einsehen.

unkte sammeln leicht gemacht: Mit dem neuen CNE können Sie als Nutzer, unabhängig von Ihrer Lizenz, bequem per Online-Fragebogen Ihr Wissen überprüfen – zu Lerneinheiten, Wissen überprüfen – zu Lerneinheiten, be-<br>
Wissen überprüfen – zu Lerneinheiten, Pflichtunterweisungen oder freigeschalteten Fortbildungsschwerpunkten der Fachbereiche. Ihr persönliches CNE Punkte-Konto sorgt dafür, dass der aktuelle Fortbildungsund Punktestand für Sie systematisch erfasst wird und Ihnen jederzeit zur Verfügung steht.

### Mit Fortbildungserfolg punkten

Sind Sie mit Ihren Heimzugangsdaten eingeloggt, können Sie über die linke Navigationsleiste alle Lernangebote ansteuern. In der Fortbildungsrubrik "Lerneinheiten" erwartet Sie zum Beispiel eine übersichtliche Darstellung aller verfügbaren Lerninhalte.

In den Lerneinheiten sehen Sie einen "Fragebogen"-Button. Über diesen können Sie noch nicht absolvierte Fragebögen aufrufen und bearbeiten. Nach Abschluss eines Tests wird dieser automatisch ausgewertet und das Ergebnis in Ihrem CNE Punkte-Konto erfasst.

Ist es Ihnen gelungen, mindestens 70 Prozent, also sieben der insgesamt zehn Multiple-Choice-Fragen, richtig zu beantworten, gilt der Test als bestanden. Erfolgreich absolvierte Fragebögen gehen mit jeweils drei CNE Punkten in Ihre persönliche Punktebilanz ein. Andernfalls haben Sie zwei weitere Versuche, um die Fragen noch mal zu beantworten und Punkte zu erwerben.

### CNE INFO

### "Meine CNE Punkte" verwalten

Möchten Sie mehr über Ihre eigene Fortbildungsbilanz und den aktuellen Punktestand erfahren? Dann loggen Sie sich ein und besuchen Ihr persönliches CNE Punkte-Konto unter: **cne.thieme.de/ cnewebapp/r/mycne/scores** oder über den geschützten Mitgliederbereich "Mein CNE" - "Meine CNE Punkte".

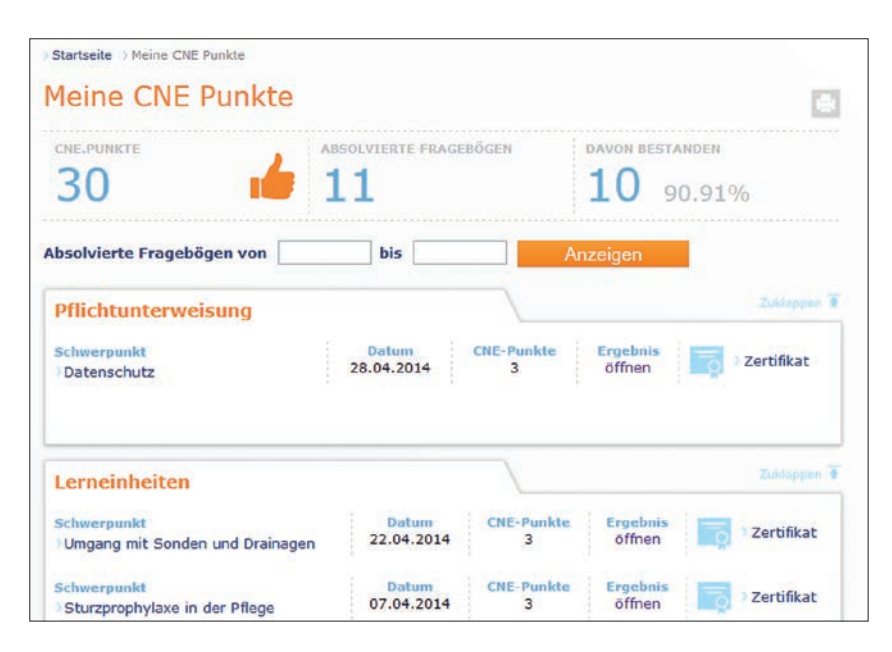

#### **ALLE ErgEbNiSSE AUF EiNEN bLiCk**

Die Fortbildungsstatistik zeigt Ihnen zum Beispiel genau an, wie viele Punkte Sie in welchem Zeitraum erreichen konnten oder welche Fragebögen Sie absolviert und bestanden haben.

### Alle Punkte in der Übersicht

Im geschützten Mitgliederbereich "Mein CNE" gelangen Sie über die Menüauswahl "Meine CNE Punkte" zu ihrem persönlichen Punkte-Konto. Ein Blick auf die Fortbildungs-

### »bESTANdENE lERNINhAlTE SINd MIT EINEM **ZERTIFIKAT** hINTERlEGT.«

statistik zeigt Ihnen den aktuellen Stand Ihrer Fortbildungsaktivitäten: erreichte CNE Punkte, absolvierte Fragebögen und Bestehensquote.

Detaillierte Informationen sind in einer übersichtlichen Tabelle erfasst und in die Rubriken Pflichtunterweisung, Lerneinheiten, obligatorische Fortbildungen sowie Fachbereiche gegliedert. Diese Übersicht umfasst

alle bearbeiteten Lerninhalte. Hier können Sie sehen, wann genau Sie eine Lerneinheit bearbeitet haben und ob Sie dafür CNE Punkte erzielt haben. Über den "Drucker-Button" können Sie die Seite in der Druckansicht öffnen und anschließend ausdrucken.

CNE.online aktuell

Möchten Sie Ihre Fortbildungsübersicht auf einen bestimmten Zeitraum eingrenzen, ist dies durch die Auswahl des entsprechenden Zeitfensters in "Absolvierte Fragebögen von … bis …" möglich.

### Testergebnisse und Zertifikate

Erfolgreich absolvierte Fortbildungsinhalte sind im Punkte-Konto mit einem personalisierten Zertifikat hinterlegt. Dies können Sie über einen Klick auf den "Zertifikat"-Button öffnen und drucken. Nicht bestandene Fragebögen sind entsprechend gekennzeichnet. Über die Schaltfläche "Ergebnis öffnen" wird Ihnen die Auswertung einzelner Tests angezeigt. So können Sie sich das Ergebnis noch mal genau anschauen und aus Ihren Fehlern lernen. *Viel Erfolg!*

## Die Suchfunktion

Getreu dem Motto "Wer suchet, der findet" können Nutzer **treffsicher und schnell** interessante Inhalte aus allen CNE-Bereichen ausfindig machen. Wie das im neuen CNE am besten funktioniert, zeigen wir Ihnen hier.

nfänger: Suche ganz einfach Sobald Sie das CNE.online-Portal aufgesucht haben, kann die Recherche beginnen: Steuern Sie das Fens**nfänger: Suche ganz einfach**<br>
Sobald Sie das CNE.online-Portal<br>
aufgesucht haben, kann die Recher-<br>
che beginnen: Steuern Sie das Fens-<br>
ter "in CNE.online suchen" an – es befindet sich auf der linken Seite der Kopfleiste, egal in welchem CNE-Bereich Sie unterwegs sind. Geben Sie einen oder mehrere Begriffe ein (Groß-/ Kleinschreibung spielt keine Rolle) und starten Sie die Suche durch Klick auf die Lupe. Sie gelangen so zur Suchergebnisliste. Jeder Treffer ist durch ein orangefarbenes Logo gekennzeichnet, welches den Ursprungsort zeigt: Lerneinheit, Bibliothek, Fachbereich, Expertenrat, Lexikon, Mediathek oder Pflichtunterweisung. Oft befindet sich der gewünschte Inhalt bereits unter den ersten Suchergebnissen.

### Suche für Fortgeschrittene

Ist die Trefferquote so hoch, dass Sie Ihren Beitrag auf die Schnelle nicht finden, können Sie die Ergebnisse eingrenzen. Links neben der Ergebnisliste finden Sie eine Auswahl mit den verschiedenen CNE-Bereichen und der jeweiligen Zahl an Suchtreffern. Sie können beliebig viele Bereiche anklicken und den Suchradius entsprechend einschränken.

Für den Fall, dass Sie bereits vor der Suche wissen, wo Sie recherchieren möchten, können Sie den Bereich gleich zu Beginn eingren-

### CNE INFO

### **Wortteilsuche**

- Suchbegriff "Asthma" → Ergebnis: Beiträge, die "Asthma" als alleinstehendes Wort enthalten
- Suchbegriff "Asthma\*" → Ergebnis: Beiträge, die "Asthma" als alleinstehendes Wort oder Wortteil enthalten ("Asthmatiker", "Asthmatherapie")
- Suchbegriff "Pflegeassesment" (falsche Schreibweise) → Ergebnis: keine Treffer"
- Suchbegriff "Pflegeasse\*ment" → Ergebnis: Beiträge, die den Begriff "Pflegeassessment" enthalten

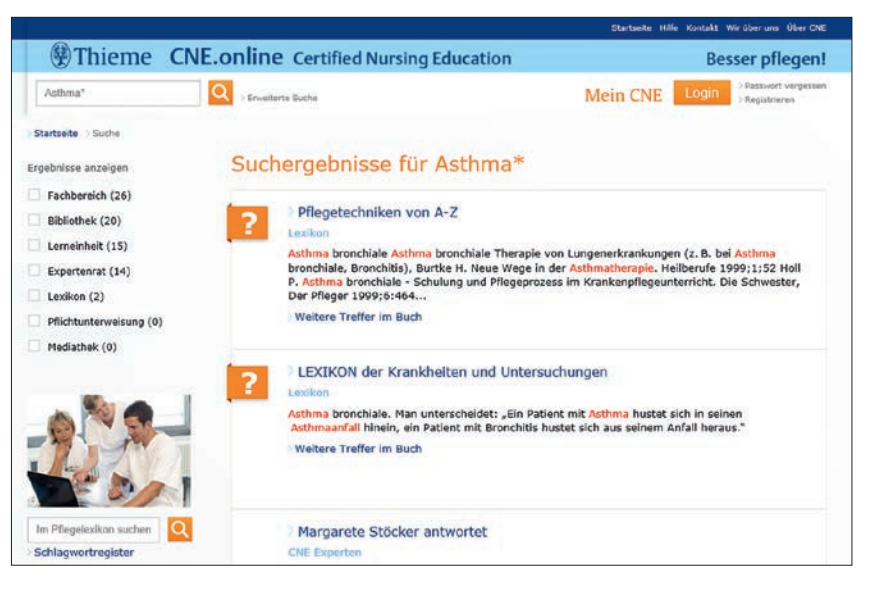

### **FLEXIBLE SUCHE**

Je nachdem, welchen Begriff oder welches Themenfeld Sie suchen, können Sie das Suchfeld oben links nutzen oder das Pflegelexikon bzw. das Schlagwortregister wählen.

zen. Klicken Sie dazu auf die "Erweiterte Suche" rechts neben der Lupe. Unterhalb des Suchfensters erscheint eine Auswahl, über die Sie die gewünschten Suchbereiche aktivieren können. Klicken Sie anschließend wie gewohnt die Lupe und Sie erhalten ein übersichtliches Resultat.

### »ES LOHNT SICH: SCHEUEN SIE SICH NICHT, DIE SUCH-FUNKTIONEN ZU TESTEN.«

### Tipps & Tricks für Such-Profis

Mit einigen Tricks können Sie als Profi-Nutzer noch gezielter und effizienter suchen: *Vorschläge nutzen*. Tippen Sie bei der Eingabe Ihres Begriffs mindestens drei Zeichen in das Suchfeld ein. Unterhalb erscheinen nun einige Vorschläge zum gesuchten oder vom System vervollständigten Begriff. Sagt Ihnen einer der Vorschläge zu, können Sie ihn anklicken und die entsprechende Suche in Gang setzen. *Wortteile suchen*. Sie können auch nach einem Wortteil suchen. Geben Sie in das Suchfeld den gewünschten Wortteil ein und ergänzen ihn durch "\*" – vorne, in der Mitte oder/und hinten. Das System präsentiert Ihnen schließlich alle Beiträge, in denen dieser Begriff als Wort oder als Teil eines Wortes enthalten ist.

CNE.online aktuell

### **Pflegelexikon**

Möchten Sie nur eine konkrete Definition oder ein bestimmtes Krankheitsbild nachschlagen, bietet das Pflegelexikon schnelle Erfolge. Geben Sie Ihren Begriff in das Fenster "im Pflegelexikon suchen" im unteren Bereich des linken Seitenrandes ein und klicken Sie auf die Lupe. Das System durchsucht nun alle Inhalte des Pflegelexikons aus den Büchern "Pflegetechniken von A-Z" und "Lexikon der Krankheiten und Untersuchungen". Falls das Pflegelexikon für den gewünschten Begriff kein Ergebnis liefert, können Sie alternativ auf die allgemeine Suche umsteigen. *Viel Erfolg!*

## Wissen online testen

Mit einem umfangreichen Bestand an **Online-Fragebögen** lässt das neue CNE die Fortbildungsbemühungen seiner Nutzer nicht unbelohnt. Checken Sie Ihre Kenntnisse und **überzeugen Sie sich und andere von Ihrem Lernerfolg**!

ie haben eine Fortbildungseinheit bearbeitet und möchten nun wissen, wo Sie stehen? Dann überprüfen Sie Ihr Wissen online – das CNE.online-Portal ie haben eine Fortbildungseinheit bearbeitet und möchten nun wissen, wo<br>Sie stehen? Dann überprüfen Sie Ihr<br>Wissen online – das CNE online-Portal<br>hält Fragebögen zu allen Pflichtunterweisungen, Lerneinheiten und Fortbildungsschwerpunkten freigeschalteter Fachbereiche bereit.

### Ein Klick zum Wissenscheck

Mit Ihren persönlichen Zugangsdaten eingeloggt, können Sie den gewünschten Fragebogen über die Übersichtsseite des entsprechenden CNE-Bereiches oder direkt aus der Fortbildungseinheit heraus ansteuern. Falls Sie sich vorher über Ihren persönlichen Fortbildungsstand informieren möchten, können Sie dies im Bereich "Meine CNE Punkte" tun.

#### Das Prinzip Fragebogen

Sobald Sie einen Test ausgewählt haben, erscheint er im Vordergrund des Browserfensters. Die Bedienoberfläche ist übersichtlich gegliedert in einen Navigationsbereich auf der linken und einen Frage-Antwort-Bereich auf der rechten Seite. Jeder Fragebogen besteht aus zehn zufällig ausgewählten, themenspezifischen Multiple-Choice-Fragen, denen jeweils fünf Lösungsvorschläge zugeordnet sind. Pro Frage ist eine Antwort korrekt.

### Orientierung leicht gemacht

Wählen Sie Frage für Frage die richtige Antwortoption, klicken Sie "Weiter" oder "Zurück", um fortzufahren beziehungsweise umzukehren. Die linke Leiste hilft Ihnen, einzelne Fragen zunächst zu überspringen und dennoch den Überblick zu behalten. Navigieren Sie dort beliebig zwischen den verschiedenen Fragen und achten Sie auf die entsprechende Kennzeichnung des Bearbeitungsstatus:

- Rot markierte Aufgaben wurden angezeigt, aber bislang nicht beantwortet.
- Grün markierte Aufgaben sind beantwortet.
- Nicht farblich markierte Aufgaben wurden noch nicht angezeigt.

Bitte beachten Sie, dass die Markierung der Fragen nichts über die Korrektheit der zugehörigen Antworten aussagt!

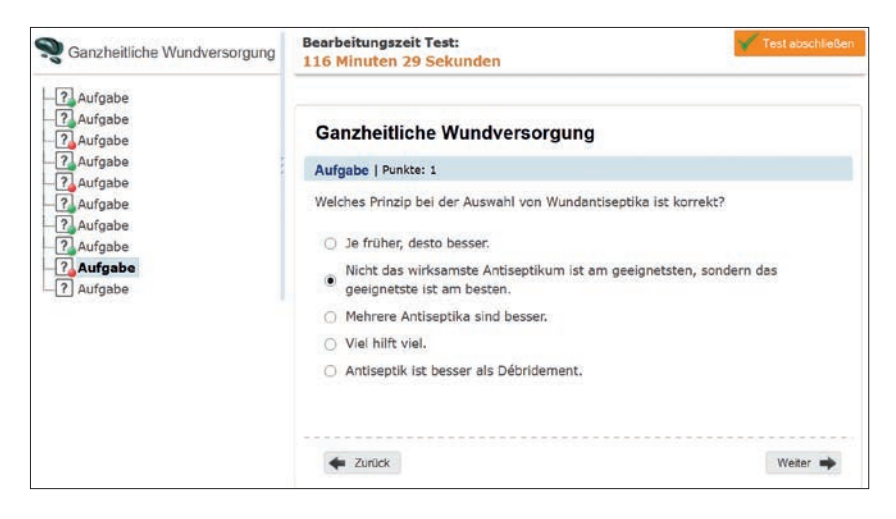

#### **ÜBERSICHTLICH UND BEDIENERFREUNDLICH**

Beantworten Sie mindestens sieben der insgesamt zehn Aufgaben richtig, um den Fragebogen erfolgreich zu absolvieren und Punkte zu sammeln.

### Volle Konzentration

Wählen Sie einen ruhigen Zeitpunkt, um den Fragebogen sorgfältig zu bearbeiten und auf die konkreten Fragestellungen zu achten. Das Zeitlimit beträgt insgesamt zwei Stunden –

### »JEDER FRAGE-BOGEN ENTHÄLT ZEHN ZUFÄLLIG **AUSGEWÄHLTE** AUFGABEN.«

der Countdown läuft in der Kopfleiste. Haben Sie alle Aufgaben gelöst, Ihre Antworten überprüft und möchten mit der Auswertung beginnen, dann wählen Sie "Test abschließen" und bestätigen Sie die Rückfrage. Möchten Sie den Fragebogen hingegen vorzeitig ohne Auswertung abbrechen, klicken Sie "Fenster schließen" - der Test behält den Status "noch nicht teilgenommen". Achtung: Ihre bereits angeklickten Antworten werden nicht gespeichert. Beim nächsten Versuch können Sie also wieder von vorn starten. Da die Fragen jedes Mal individuell zusammengestellt werden, bekommen Sie gegebenenfalls andere Aufgaben als beim vorherigen Testversuch.

CNE.online aktuell

#### Aus Fehlern lernen

Wenn Sie alle Fragen beantwortet haben, können Sie das Ergebnis in ihrem persönlichen CNE Punkte-Konto einsehen. Haben Sie mindestens sieben von zehn Fragen richtig beantwortet, erhalten Sie drei CNE Punkte und ein Zertifikat. Sollte es auf Anhieb nicht geklappt haben, gilt der Fragebogen zunächst als "nicht bestanden". Schauen Sie in den Ergebnissen nach, wo sie danebenlagen, und vertiefen Sie Ihre Kenntnisse nochmals in den Lerninhalten. Sie können die Fragebögen der Pflichtunterweisungen wiederholen, bis Sie Erfolg haben. Anschließend werden diese erst nach einem Jahr wieder angezeigt und freigeschaltet. Für die Tests anderer Lerninhalte haben Sie insgesamt drei Versuche.

Absolvieren Sie die Fragebögen und lassen Sie sich Ihren Fortbildungserfolg bestätigen! *Viel Erfolg!*

## Klarheit schaffen

Sie hinterfragen eine pflegerische Maßnahme, die keiner Ihrer Kollegen begründen kann, aber dennoch alle als selbstverständlich betrachten? Holen Sie über den **CNE Expertenrat** eine unabhängige und fachkundige Drittmeinung ein.

achliche Unklarheiten hemmen Arbeitsabläufe, verursachen Unstimmigkeiten im Team und gefährden das Wohl der Patienten. Um Sie in solchen Situatiachliche Unklarheiten hemmen Arbeits-<br>abläufe, verursachen Unstimmigkeiten<br>im Team und gefährden das Wohl der<br>Patienten. Um Sie in solchen Situati-<br>onen zu unterstützen, stellt CNE ein 30-köpfiges Expertennetzwerk aus unterschiedlichen Fachbereichen bereit. Nutzen Sie die Expertise der Ansprechpartner und erfahren Sie, welches Vorgehen fachlich korrekt, rechtlich verantwortbar oder wissenschaftlich fundiert ist!

### Ihr Weg zum Expertenrat

Sie gelangen zum Expertenrat, indem Sie in der linken Navigationsleiste des Portals den entsprechenden Bereich anwählen. Danach haben Sie die Möglichkeit, direkt zum Frageeingabeformular zu wechseln oder stattdessen im Archiv nach interessanten Beiträgen zu stöbern.

Möchten Sie sich über die Experten informieren, so wählen Sie den Menüpunkt "CNE Experten". Es erwarten Sie in alphabetischer Reihenfolge die Steckbriefe aller Fachleute mit ausführlichen Informationen über deren Berufe, Tätigkeitsfelder und Themenbereiche.

### Antworten über Antworten

Vielleicht interessieren Sie sich dafür, welche Themen anderen Kollegen am Herzen liegen. Im "Antwortarchiv" finden Sie mehrere Tausend Fragen, die die CNE Experten bereits beantwortet haben. In der Standardansicht sind alle Beiträge nach Aktualität sortiert. Alternativ können Sie die archivierten Fragen mithilfe der obenstehenden Auswahlboxen nach "Themenbereich" oder "CNE Experte" ordnen.

Ziehen Sie ergänzend die erweiterte CNE Suche hinzu, um nach einer konkreten Frage zu recherchieren: Geben Sie hierfür Schlagwörter ein und schränken Sie die Suche auf "Expertenrat" ein. Möglicherweise wurde Ihr Problem bereits zu einem früheren Zeitpunkt geklärt.

### Ihre Frage zielgenau stellen

Sollte auch die Recherche im Archiv kein Licht ins Dunkel gebracht haben, scheuen Sie sich nicht, selbst die Experten zurate zu ziehen.

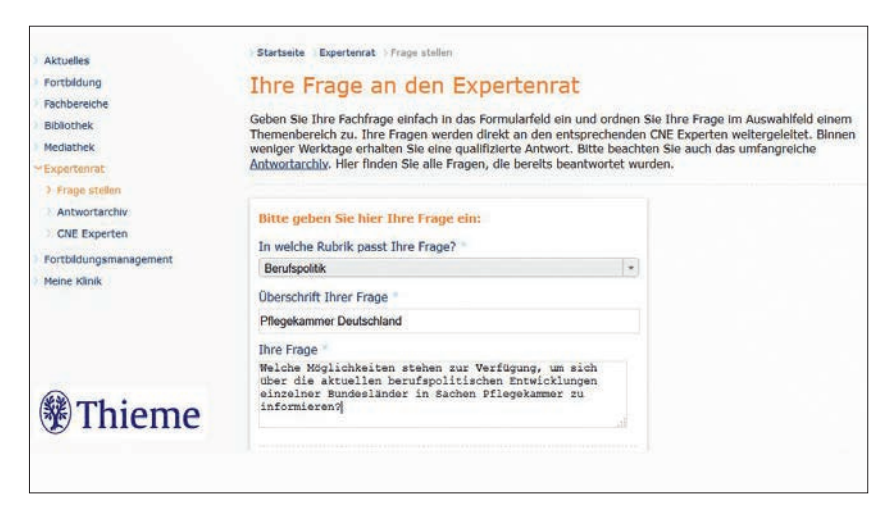

**OB ZUM THEMA PFLEGEINTERVENTION ODER BERUFSPOLITIK – STELLEN SIE IHRE FRAGE!** Geben Sie Ihre pflegefachliche Frage in die Eingabemaske ein und senden Sie diese ab. Innerhalb weniger Tage erhalten Sie eine qualifizierte Antwort von einem der Fachexperten.

Öffnen Sie über den Menüpunkt "Frage stellen" das Eingabeformular und wählen Sie zunächst aus 13 Themenbereichen den passenden aus

### »BESEITIGEN SIE UNKLARHEITEN UND VERBESSERN SIE SO DIE QUALI-TÄT DER PFLEGE.«

– so wird Ihre Frage einen Experten erreichen, der auf dieses Gebiet spezialisiert ist. Themenspezifische Stichworte im Formularfeld "Überschrift Ihrer Frage" erleichtern dem Experten die Übersicht in den Frageeingängen.

Formulieren Sie im Textfeld "Ihre Frage" Ihr Anliegen und beachten Sie dabei bitte: Alle Inhalte in diesem Feld werden später im Antwortarchiv des Expertenrates abgelegt und sind hier für andere Nutzer sichtbar. Verzichten Sie deshalb auf Anrede- und Grußformeln. Keine Sorge: Ihre Frage wird vertraulich behandelt. Ihre persönlichen Daten sind erforderlich, um die technische Verarbeitung Ihres Anliegens zu ermöglichen und Sie später per E-Mail über den Frageeingang und die Rückmeldung des Experten zu informieren. Bevor Sie Ihre "Frage abschicken", versichern Sie sich noch, dass alle mit einem Sternchen gekennzeichneten Pflichtfelder ausgefüllt sind, bestätigen Sie Ihre Kenntnis über die Datenschutzrichtlinien und geben Sie den dargestellten Sicherheitscode ein. Der Eingang Ihrer Frage wird Ihnen umgehend per E-Mail bestätigt.

CNE.online aktuell

### Antwort des Experten

Für Sie heißt es nun abwarten: Ihre Frage wird an einen Experten weitergeleitet, der diese innerhalb weniger Werktage beantwortet. Sobald dessen Rückmeldung vorliegt, erhalten Sie eine E-Mail mit der Aussage des Experten.

Lesen Sie, wie der befragte CNE Experte den Sachverhalt einschätzt und nutzen Sie seine Expertise für sich und ihr Team – um Klarheit zu schaffen, Unannehmlichkeiten zu vermeiden und die Qualität der Pflege nachhaltig zu verbessern.

### **cne.thieme.de**

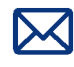

Georg Thieme Verlag KG, Institutional Sales Rüdigerstraße 14, 70469 Stuttgart

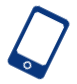

Telefon: 0711/8931–407

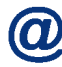

E-Mail: eproducts@thieme.de

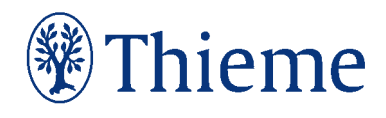